# **Express** 快速入門指南

以下小節提供安裝及使用 Express 軟體的指示。

# 目錄

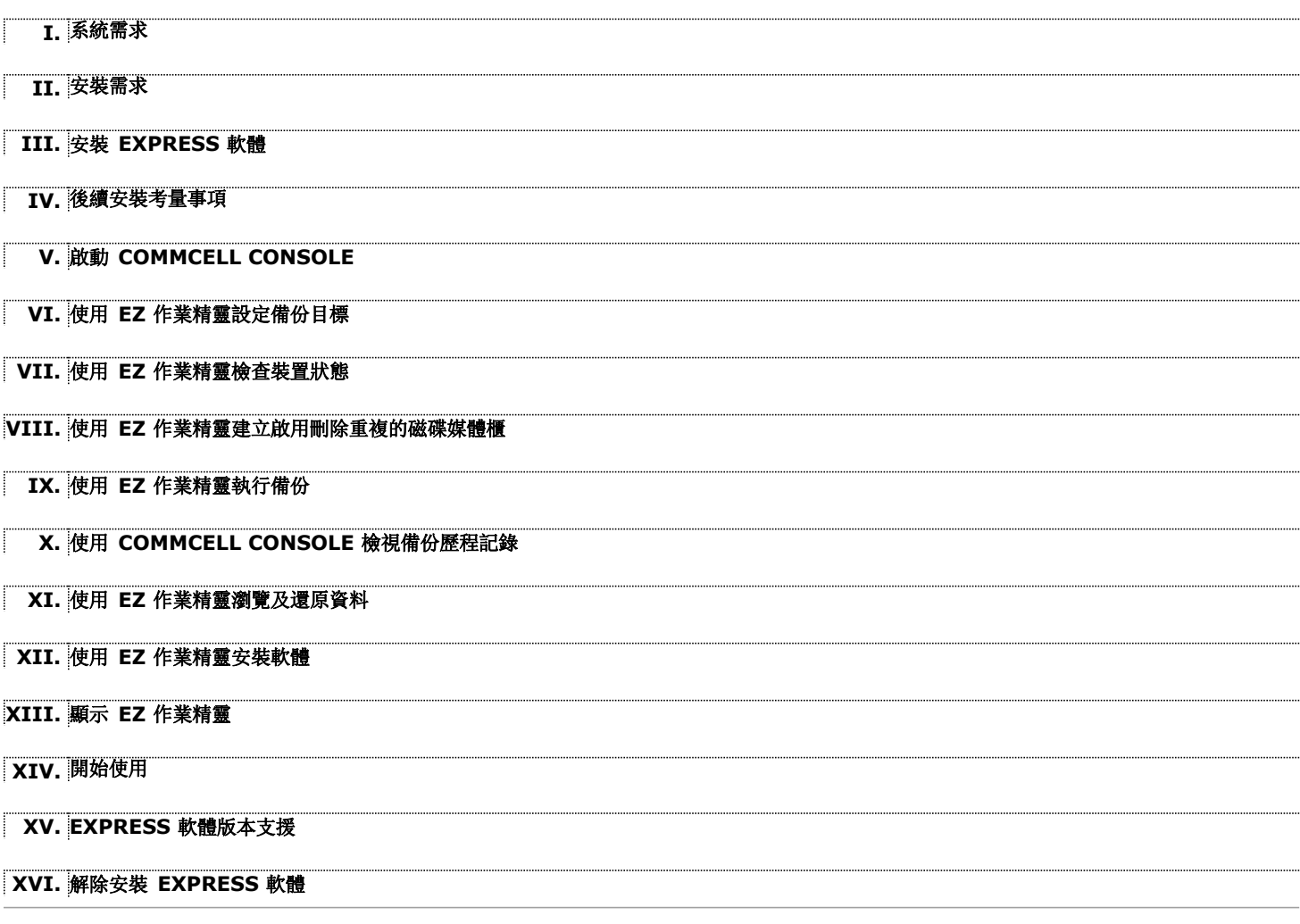

# **I.** 系統需求

下列為使用此 Express 軟體版本的最低需求:

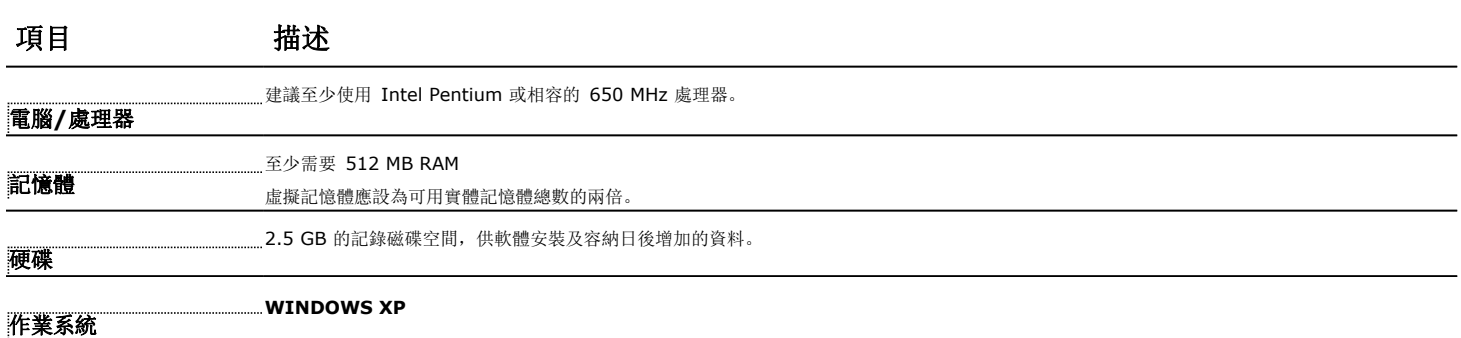

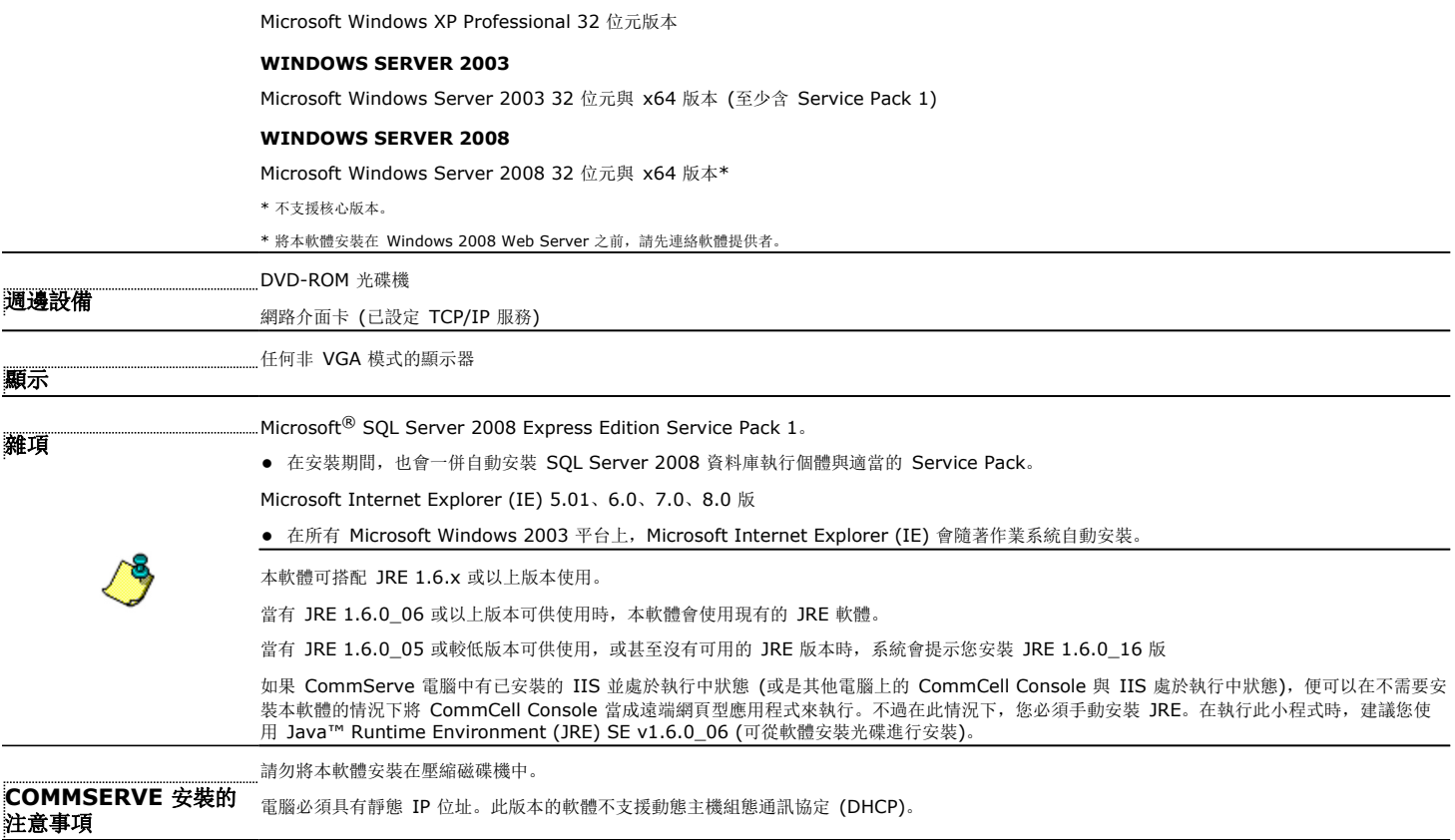

# **II.** 安裝需求

- 以本機系統管理員或該電腦系統管理員群組的成員身分登入該電腦。
- 請關閉所有應用程式並停用自動執行的程式,包括防毒軟體、螢幕保護程式及作業系統公用程式。在這些包含防毒程式在內的程式中,有些程式會以服務的方式運作。請在開始安裝 之前停止及停用這類型的服務。您可以在安裝完成後再重新啟用這些服務。
- 此程序描述和執行**標準安裝**相關的步驟,包括安裝 CommServe、CommCell Console、MediaAgent 及 File System *i*DataAgent。如果選擇執行**自訂安裝**, 安裝程式會讓您選 擇要安裝的其他元件,因此安裝程序的步驟可能會不同。

# **III.** 安裝 **EXPRESS** 軟體

將標示為 **#1** 的 CD 放入 CD-ROM 或 DVD-ROM 光碟機。 如果安裝程式未自動啟動:

- 按一下 Windows 工作列中的開始按鈕, 然後再按一下執行。
- z 瀏覽至 CD-ROM 或 DVD-ROM 光碟機,接著選取 **Setup.exe**,再依序按一下開啟與確定。
- **1.** 選擇安裝期間要用的語言。按一下向下箭號,接著在下拉式清單中選取需要的語言,然後再按下一 步繼續作業。
- **2.** 選取建立新 CommCell 的選項。
- **3.** 閱讀「歡迎使用」畫面。
- 如果沒有其他執行中的應用程式,請按下一步繼續。
- **4.** 閱讀病毒掃描軟體警告。 如果病毒掃描已停用,請按一下確定繼續。
- 5. 閲讀授權合約,然後選取我接受授權合約的條款。

按下一步繼續。

**6.** 按一下是以設定本機系統管理員群組的必要權限。

#### 附註

● 只有當用來安裝軟體的 Windows 使用者帳戶沒有必要的系統管理員權限時 (例如, 當作業系

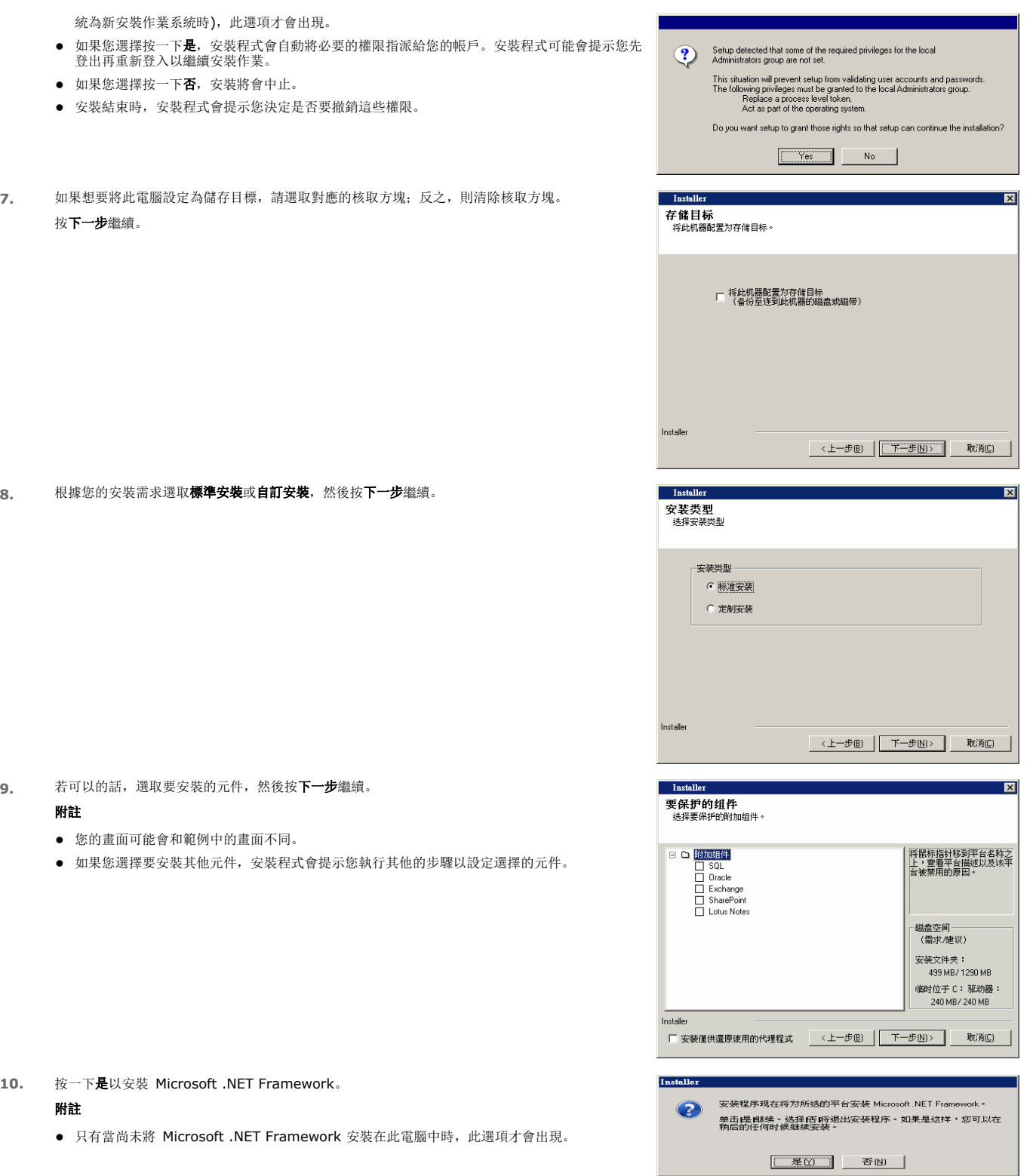

**11.** 重新啟動系統的訊息可能會出現。出現時,請選取下列任一選項:

- 立**即重新啟動**<br>—如果顯示此選項,表示安裝程式發現軟體需要的檔案正在使用中且必須加以取代。此時請立即重<br>——新啟動電腦。安裝程式會自動在電腦重新啟動後繼續作業。
- 結束安裝<br>- 如果您想要結束安裝程式,請按一下**結束安裝**。

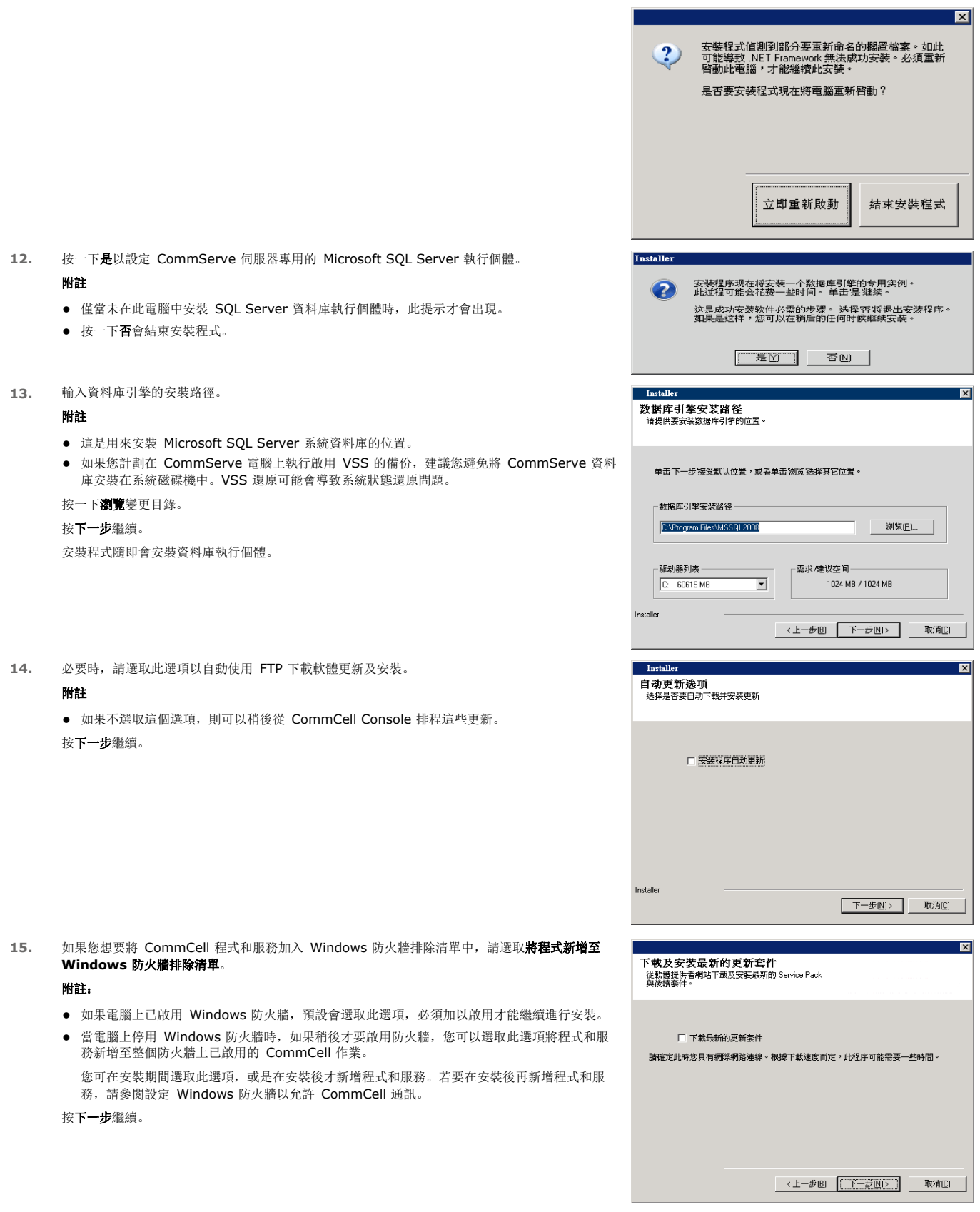

**16.** 選取下載最新的更新套件,可自動下載並安裝最新版本的 Service Pack 及/或後續的套件 (如果此 代理程式安裝結束後有更新的套件)。

### 附註

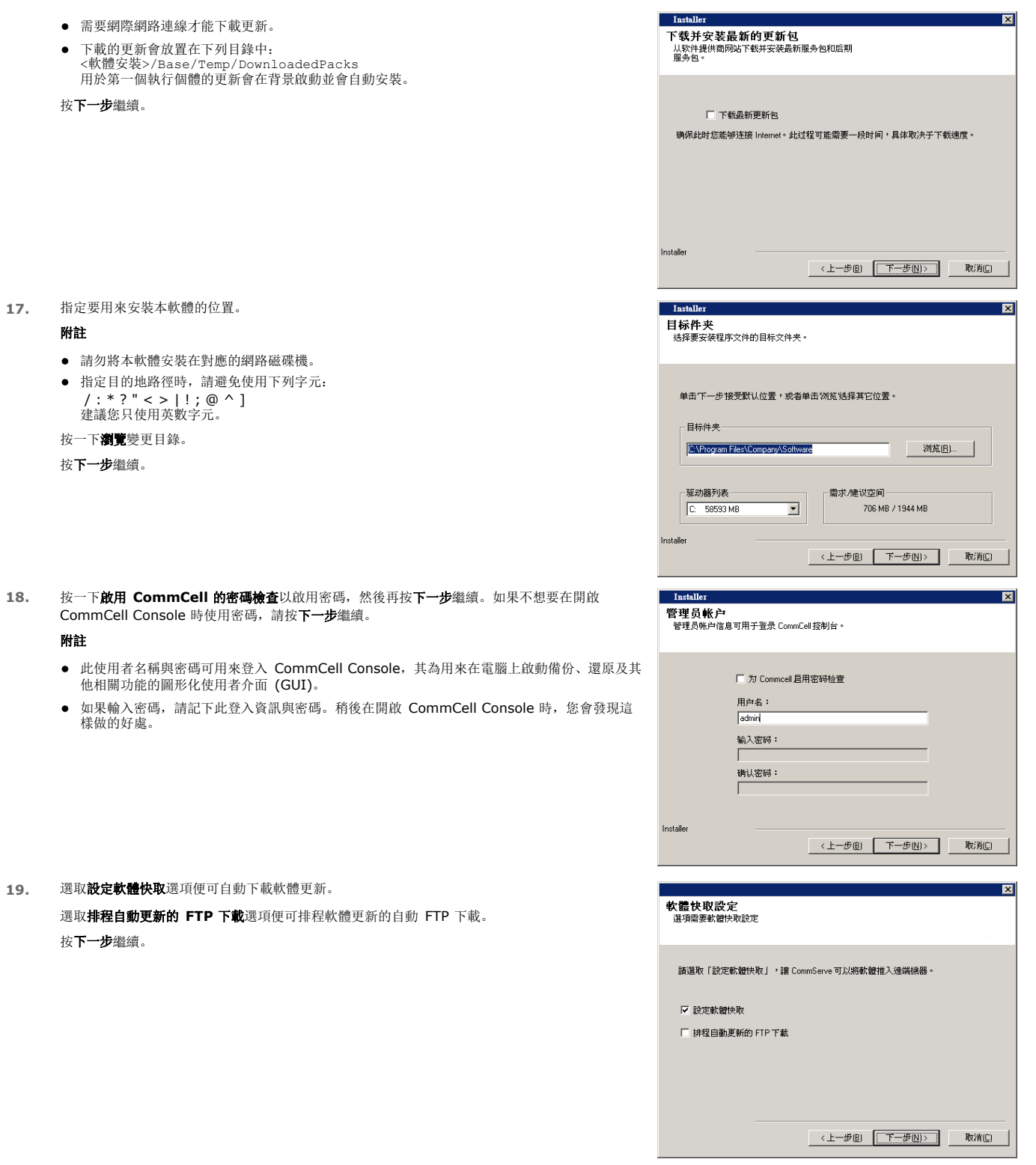

**20.** 確認選取之選項的摘要。

#### 附註

- 您畫面中的**摘要**可能會和範例中的畫面不同。
- 按下一步可繼續作業,或按上一步變更任何選項。

安裝程式現在會開始將軟體複製到電腦中。完成這個步驟可能需要數分鐘。

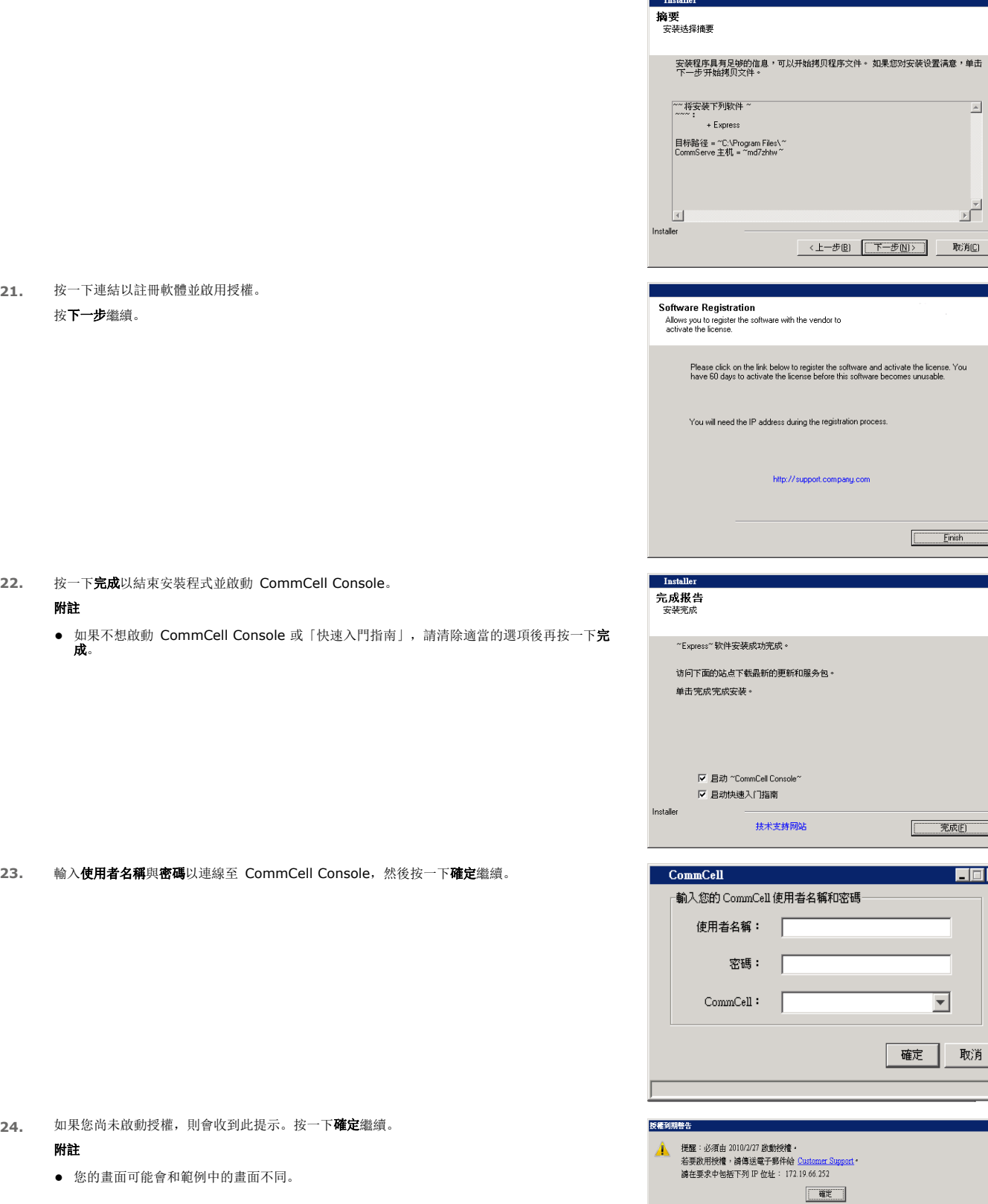

**25.** CommCell Console 隨即會出現。

### 附註

z 您的畫面可能會和範例中的畫面不同。

 $\boxed{\mathbf{x}}$ 

 $\overline{\mathbb{E}}$ 

 $\mathbb{E}^{\overline{\mathbb{E}}^{\mathbb{E}}}$ 

 $\vert \mathbf{x} \vert$ 

 $\boxed{\begin{array}{|c|c|c|c|c|c|c|c|} \hline &\text{RijM}(0) & &\text{RijM}(0) &\text{RijM}(0) &\text{RijM}(0) &\text{RijM}(0) &\text{RijM}(0) &\text{RijM}(0) &\text{RijM}(0) &\text{RijM}(0) &\text{RijM}(0) &\text{RijM}(0) &\text{RijM}(0) &\text{RijM}(0) &\text{RijM}(0) &\text{RijM}(0) &\text{RijM}(0) &\text{RijM}(0) &\text{RijM}(0) &\text{RijM}(0) &$ 

Einish

**| 完成(E) |** 

 $\overline{\phantom{0}}$ 

確定 取消

 $\boxed{\blacksquare\boxdot\boxtimes}$ 

 $\overline{\mathbf{x}}$ 

 $\Box$ 

 $\vert \mathbf{x} \vert$ 

process.

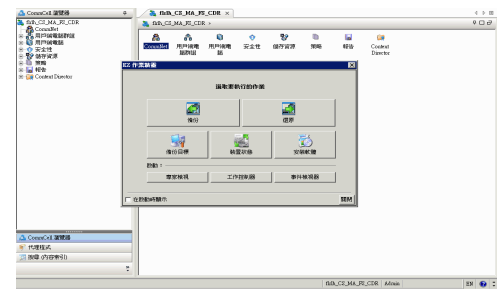

# **IV.** 後續安裝考量事項

- 本軟體使用的資料庫執行個體需要特定的 SQL 伺服器設定。請使用 SQL Management Studio 檢視 SQL 內容, 以及執行 SQL Server 的系統預存程序 (sp\_helpsort) 以驗 證下列設定。
- 請安裝在軟體發行後發行的發行後更新或 Service Pack。您也可以啟用自動更新以快速且輕鬆地在 CommCell 中安裝更新。 請參閱*線上叢書*以取得詳細資訊。
- 軟體安裝完成後,您可以使用「EZ 作業精靈」搭配 CommCell Console 以透過下列小節概述的步驟設定備份目標與磁帶輪替、執行首次備份工作及使用其他功能。

# **V.** 啟動 **COMMCELL CONSOLE**

CommCell Console 是圖形使用者介面,可協助您執行備份與還原。此外,CommCell Console 也提供多種可協助您控制及管理備份資料的其他功能。以下小節描述開啟 CommCell Console 的方法。

- 1. <br>**1. 您可以從<b>開始 | 程式集**功能表啟動 CommCell Console, 或按一下桌面上的 CommCell Console 圖示予以啟動。
- **2.** 輸入使用者名稱、密碼以及要連線的 CommCell 名稱。

按一下確定繼續。

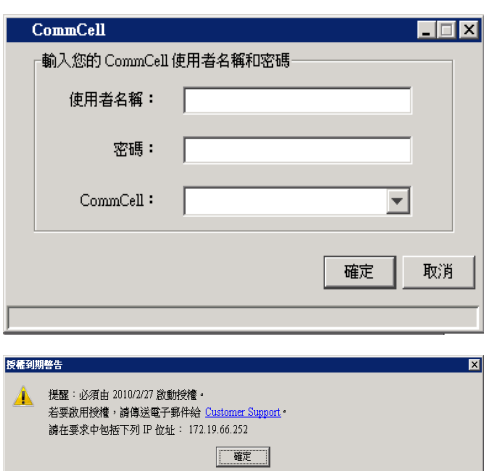

3. 如果您尚未啟動授權,則會收到一則提醒。按一下確定繼續。

#### 附註

- z 您的畫面可能會和範例中的畫面不同。
- **4.** CommCell Console 會和 **EZ** 作業精靈一同出現。
	- 您可以使用 **EZ** 作業精靈執行下列工作:
	- z 設定媒體櫃 (備份目標) 與磁帶輪替
	- z 備份或還原資料
	- 在 CommCell Console 中選取專家檢視、事件檢視器或工作控制器
	- 從 CommCell Console 安裝軟體
	- z 檢視裝置狀態

# **VI.**使用 **EZ** 作業精靈設定備份目標

以下小節描述使用「EZ 作業精靈」設定備份目標的方法。

- 1. 在 **EZ** 作業精靈中按一下備份目標按鈕。
- 2. **EZ** 作業精靈會引導您完成媒體櫃與磁帶/光學裝置的設定程序。
- 3. 輸入適當的資訊後,請在**摘要**對話方塊中檢閱您的選取項目,然後按一下**完成**儲存變更或按上一步返回上一個對話方塊以變更任何選取項目。

# **VII.**使用 **EZ** 作業精靈檢查裝置狀態

下一節描述如何使用「EZ 作業精靈」檢查裝置的狀態。

- 1. 在 **EZ** 作業精靈中按一下裝置狀態按鈕。
- 2. 在選取媒體櫃對話方塊中, 選擇媒體櫃 (磁碟或磁帶) 即可檢視其詳細資料。
- 3. 選取後, 所選媒體櫃的狀態即會出現在狀態欄位中。

您可以視需要檢視及刪除磁帶的內容,以及在下一次備份時選擇覆寫媒體。

4. 按一下確定。

#### 附註

● 「使用 EZ 作業精靈檢查裝置狀態」只適用於獨立磁碟機。如果您想要檢查其他任何媒體櫃的裝置狀態,可以使用儲存策略複本中的「資料時效」選項。如需「資料時效」的詳細資 訊,請參閱線上叢書。

### **VIII.**使用 **EZ** 作業精靈建立啟用刪除重複的磁碟媒體櫃

下一節描述如何使用「EZ 作業精靈」建立磁碟媒體櫃,並使其儲存目標啟用刪除重複。

- 1. 在 **EZ** 作業精靈中按一下備份目標按鈕。
- 2. 依您的裝置組態類型選取磁碟媒體櫃。
- 3. 在磁碟媒體櫃組態步驟中,選擇您要使用的磁碟媒體櫃,並指定備份目的地資料夾。如果備份目的地資料夾是在網路共用上,請按一下編輯並輸入使用者帳戶資訊。
- 4. 在建立删除重複策略步驟中,按一下啟用刪除重複並提供下列詳細資料:
	- { 用以存取刪除重複儲存區的 MediaAgent
		- { 刪除重複儲存區的位置
- 5. 在輸入保留參數步驟中,設定用來保留備份的磁碟空間容量和保留期間。
- 6. 在摘要畫面中,檢閱您選擇的項目,然後按一下完成建立已啟用刪除重複的磁碟媒體櫃,或按一下上一步回到上一個步驟變更選擇。

### **IX.**使用 **EZ** 作業精靈執行 **EZ** 備份

以下小節描述使用「EZ 作業精靈」執行 EZ 備份的方法。

- 1. 在 **EZ** 作業精靈中按一下備份按鈕。
- 2. **EZ** 作業精靈會引導您完成排程、備份選項及警示的設定程序。
- 3. 輸入適當的資訊後,請在**摘要**對話方塊中檢閱您的選取項目,然後按一下**完成**儲存變更或按上一步返回上一個對話方塊以變更任何選取項目。
- 4. 開始備份後,您可以在工作控制器中追蹤工作的進度。
- 5. 當工作控制器中的狀態變更為「已完成」時,代表備份已完成。

### **X.** 使用 **COMMCELL CONSOLE** 檢視備份歷程記錄

在備份完成之後,您可能會想要驗證備份資料。您可以藉由檢視備份歷程記錄來執行此工作。以下小節描述檢視備份歷程記錄的方法。

- 1. 從 CommCell<sup>®</sup> 瀏覽器, 在**預設**子用戶端上按一下滑鼠右鍵, 然後按一下**備份歷程記錄**。 備份歷程記錄篩選器對話方塊即會顯示。
- 2. 按一下確定。

**備份工作歷程記錄**視窗會顯示剛執行的備份工作 (當您開始執行定期備份後,子用戶端的所有備份工作清單便會出現)。 藉由在**備份工作歷程記錄**視窗中以滑鼠右鍵按一下資料列,您可以檢視下列資訊:

- { 備份失敗的檔案
- { 備份工作的詳細資料
- { 備份工作的媒體
- { 備份工作的事件
- { 已備份的檔案清單

{ 記錄檔

### **XI.**使用 **EZ** 作業精靈瀏覽及還原資料

以下小節描述使用「EZ 作業精靈」執行 EZ 還原的方法。

- 1. 在 **EZ** 作業精靈中按一下還原按鈕。
- 2. **EZ** 作業精靈會引導您完成選擇瀏覽選項、檔案覆寫選項及還原目的地的設定程序。
- 3. 輸入適當的資訊後,請在**摘要**對話方塊中檢閱您的選取項目,然後按一下**完成**儲存變更或按**上一步**返回上一個對話方塊以變更任何選取項目。

### **XII.**使用 **EZ** 作業精靈安裝軟體

以下程序描述使用「EZ 作業精靈」在電腦上安裝軟體的方法。

- 1. 在 **EZ** 作業精靈中按一下安裝軟體按鈕。
- 2. 安裝精靈會引導您在用戶端電腦上執行安裝軟體的必要步驟。
- 3. 輸入需要的資訊後,請在摘要對話方塊中檢閱您的選取項目,然後按一下完成儲存變更或按上一步返回上一個對話方塊以變更任何選取項目。

### **XIII.**顯示 **EZ** 作業精靈

您可以使用下列方法存取 **EZ** 作業精靈:

- 在 CommCell Console 中按一下「工具列」中的 EZ 作業精靈按鈕
	- 或
- 在 CommCell Console 中依序按一下工具與控制面板,然後再按兩下 EZ 作業視窗。

**EZ** 作業精靈隨即會出現。

### **XIV.**開始使用

您現在已經完成 CommServe、MediaAgent 及 File System *i*DataAgent 的安裝,也完成本軟體圖形化使用者介面 (CommCell Console) 的安裝。您也可以分別在多部個別用戶 端電腦上安裝一或多個代理程式,以針對特定作業系統或應用程式執行資料保護與復原作業。您可以使用多個代理程式來保護電腦中所有種類的資料。請參閱下文的 Express 軟體版本 支援, 以取得和本軟體 Express 版本支援之代理程式相關的資訊。

CommCell Console 另提供多種可協助您保護及復原資料的功能,包括:

- 排程備份;請參閱*線上叢書*的#程。
- 設定警示;請參閱*線上叢書*的*警示與監視*。
- 設定媒體櫃;請參閱*線上叢書*的*媒體櫃與磁碟機組態*。
- 災難復原的規劃;請參閱*線上叢書*的適用於小型企業或單一網站之 CommServe 的災難復原規劃。
- 以及其他功能...

如需 CommCell 的完整概觀, 包括在多部電腦上安裝本軟體的相關指示, 請參閱線上叢書的入門。

# **XV.EXPRESS** 軟體版本支援

每個 Express 軟體授權都允許您在 CommCell 中建立及設定下列元件:

- z 15 個用戶端
- 1 個 MediaAgent
- 1 個媒體櫃

#### 支援的元件

除了 CommServe、CommCell Console、MediaAgent 及 File System *i*DataAgent 之外,本軟體的 Express 版本還提供下列元件的支援:

z Active Directory *i*DataAgent (包括 Active Directory Offline Mining)

- ContinuousDataReplicator
- z Lotus Notes/Domino Server *i*DataAgents
- z Macintosh File System *i*DataAgent
- Microsoft Data Protection Manager
- z Microsoft Exchange Server *i*DataAgents (包括 Exchange Offline Mining)
- z Microsoft SharePoint Server *i*DataAgent (包括 SharePoint Offline Mining)
- z Microsoft SQL Server *i*DataAgent
- NAS NDMP 用戶端
- z NetWare Server *i*DataAgents
- z Novell GroupWise *i*DataAgent
- z Oracle *i*DataAgent
- SRM Server
- z Unix File System *i*DataAgent
- z Virtual Server *i*DataAgent
- Workstation Backup 代理程式

請參閱線上叢書以取得這些元件的詳細資訊。

### 其他支援考量事項

本軟體的 Express 版本不支援執行下列作業:

- z 工作優先順序
- 啟動暫停狀態的工作
- 排程策略
- 動態磁碟機共用 (DDS)
- z 建立多個使用者或使用者群組的功能
- z 綜合完整備份
- z 作業視窗
- 列出媒體
- z 清除媒體
- z 排程報告
- 自訂行事曆

本軟體的 Express 版本不提供下列報告:

- z 使用者功能
- 儲存策略複本中的工作

# **XVI.**解除安裝 **EXPRESS** 軟體

以下小節描述解除安裝電腦中 Express 軟體的方法。

- 1. 依序按一下開始、控制台及新增或移除程式。
- 2. 在新增或移除程式對話方塊中,依照下文中的順序移除下列元件 (先選取元件,然後再按一下移除):
	- { File System *i*DataAgent (Instance001)
	- { MediaAgent (Instance001)
	- { CommCell Console for Java (Instance001)
	- { CommServe (Instance001)
- 3. 解除安裝作業現已完成。

回到頁首